## WinPC-NC Steprate Anpassung

Wenn Sie WinPC-NC mit einer Maschine aus der M-Serie, die Sie vor April 2022 gekauft haben, nutzen möchten, ist es erforderlich, dass Sie das aktuellste Update von WinPC-NC herunterladen. Laden Sie ggf. die *Erste-Schritte Anleitung* der M-Serie herunter. Darin finden Sie Informationen zur Installation von WinPC-NC. Führen Sie eine vollständige Installation aus und öffnen Sie WinPC-NC einmalig. Schließen Sie das Programm nun.

Folgen Sie diesem Link und laden Sie das Update für *WinPC-NC USB* herunter. Entpacken Sie das Archiv und verschieben es in den WinPC-NC-Installationsordner. Führen Sie die Datei *BLUpdate.exe* aus, um WinPC-NC für Ihre Fräsmaschine einzurichten. Starten Sie Win-PC-NC.

[https://stepcraft-systems.com/download/WinPC-NCv3\\_Profiles.zip](https://stepcraft-systems.com/download/WinPC-NCv3_Profiles.zip) [https://stepcraft-systems.com/download/WinPC-NCv4\\_Profiles.zip](https://stepcraft-systems.com/download/WinPC-NCv4_Profiles.zip)

Wenn die Installation erfolgreich war, sehen Sie einmalig dieses Hinweisfenster.

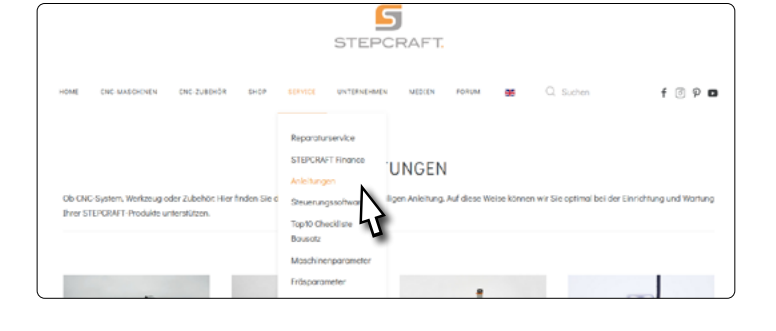

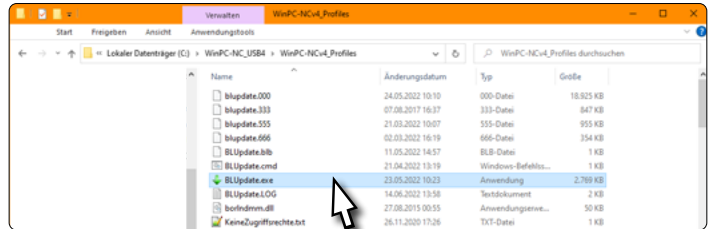

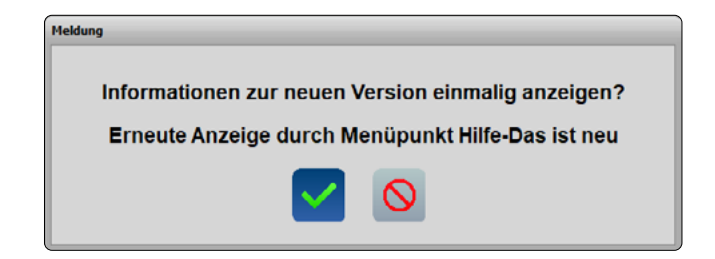

## WinPC-NC Steprate Setting

If you want to use WinPC-NC with an M-Series machine, purchased before April 2022, it is necessary that you download the latest update of WinPC-NC. Download the *First Steps Manual* for the M-Series. In it you will find information on the installation of WinPC-NC. Perform a full install of WinPC-NC and start the software once. Close the software again.

Follow the link to download link to download the Win-PC-NC update. Unpack the archive and move it over to the WinPC-NC installation folder. Execute the file named *BLUpdate.exe* to start the update. After successfully finishing the update, start WinPC-NC.

[https://stepcraft-systems.com/download/WinPC-NCv3\\_Profiles.zip](https://stepcraft-systems.com/download/WinPC-NCv3_Profiles.zip) [https://stepcraft-systems.com/download/WinPC-NCv4\\_Profiles.zip](https://stepcraft-systems.com/download/WinPC-NCv4_Profiles.zip)

If the update was successful, you will see this message on the first start of WinPC-NC.

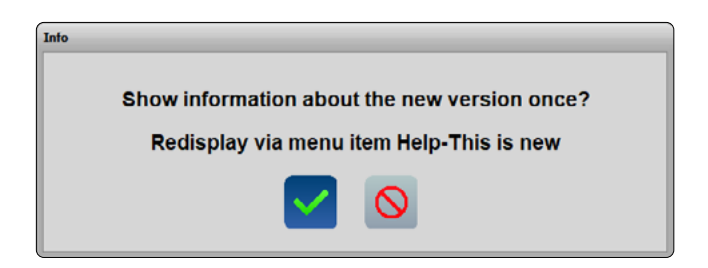

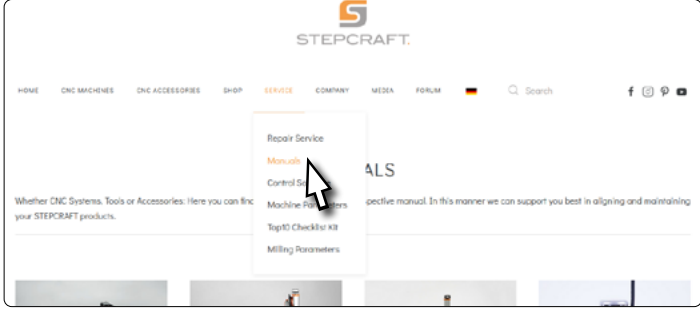

## UCCNC Steprate Anpassung

Wenn Sie UCCNC mit einer Maschine aus der M-Serie, die Sie vor April 2022 gekauft haben, nutzen möchten, ist es erforderlich, dass Sie einige Achsparameter in UCCNC anpassen. Laden Sie ggf. die *Erste-Schritte Anleitung* der M-Serie herunter. Darin finden Sie Informationen zur Installation von UCCNC.

Starten Sie UCCNC und navigieren zum Reiter *Configuration – Axis Setup – X-Axis.*

Die Option *Steps per Unit* sollte auf den Wert 160 eingestellt sein. Prüfen Sie den Wert und passen ihn wenn nötig an. Bestätigen Sie die Eingabe mit der Enter-Taste. Klicken Sie **[Apply settings]** und **[Save settings**], um die Änderungen zu übernehmen. Wiederholen Sie den Vorgang auch für die *Y- und Z-Achse*.

Ihre Fräsmaschine ist nun einsatzbereit. Wir wünschen Ihnen viel Spaß damit!

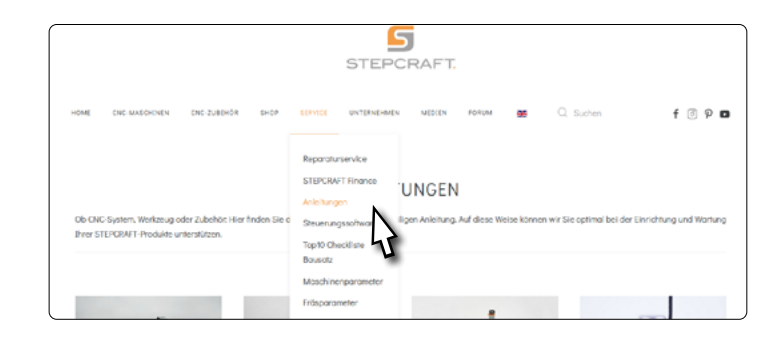

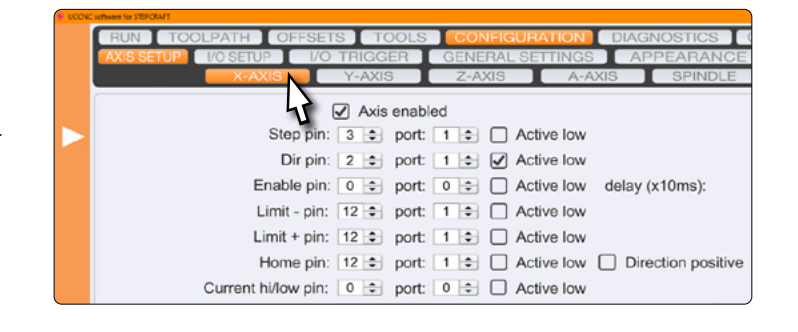

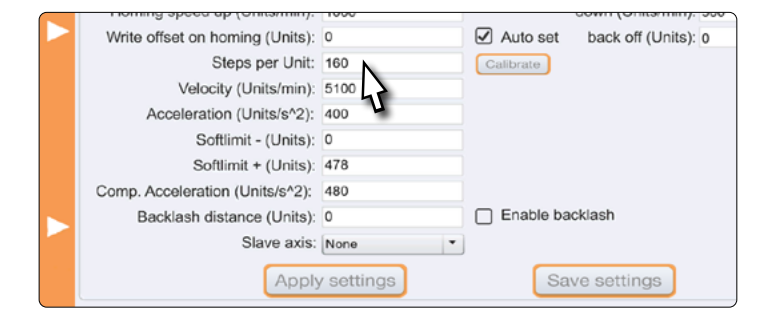

## UCCNC Steprate Setting

If you want to use UCCNC with an M-Series machine, purchased before April 2022, it is necessary that you check some axis parameters. Download the First Steps Manual for the M-Series. In it you will find information on the installation of WinPC-NC.

S **STEPCRAFT**  $400m$ **Report** St **ALS** vour STEPCRAFT product

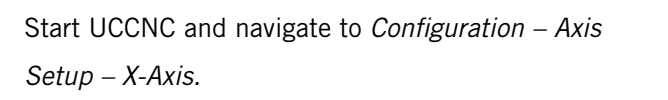

The option *Steps per Unit* should be set to a value of 160. Check the value and adjust it, if necessary. Confirm your input with the Enter key. Click **[Apply settings**] and **[Save settings]** to save the changes. Repeat the process for the *Y- and Z-Axes.*

 $\sqrt{2}$  Axis enabled V Step pin: 3 . port: 1 . Cative low Dir pin:  $2 \div$  port:  $1 \div \nabla$  Active low Enable pin:  $\boxed{0 \div}$  port:  $\boxed{0 \div}$   $\boxed{\div}$  Active low delay (x10ms): Limit - pin:  $\boxed{12 \div}$  port:  $\boxed{1 \div}$   $\boxed{\frown}$  Active low Limit + pin:  $12 \div$  port:  $1 \div$  Active low Home pin:  $12 \div$  port:  $1 \div$   $\Box$  Active low  $\Box$  Direction positive Current hi/low pin: 0 0 port: 0 0 Active low

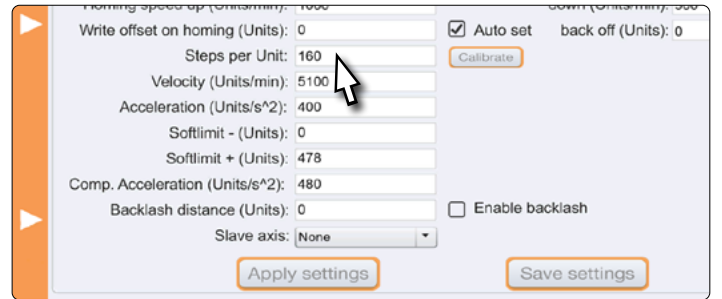

Your milling machine now is ready to use. We hope you enjoy it!